## Submitting a Time Sheet in Paychex Flex Time

Work hours are tracked on your time sheet in Paychex Flex Time. Once your time sheet is complete, submit it for approval.

To submit a time sheet:

1. On the Employee Dashboard, click **Actions**. (1) The Time Sheet displays.

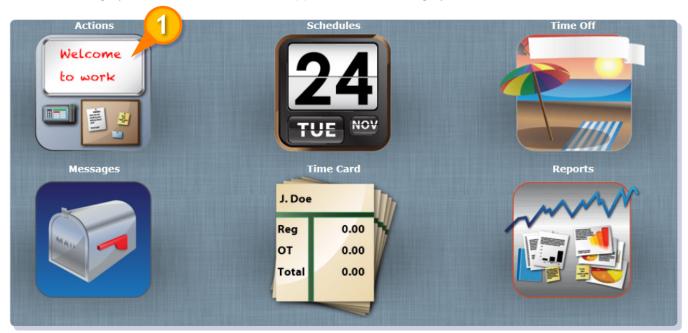

## Submitting a Time Sheet - continued

- **2.** Click **Time Sheet Entry. (1)** Note, Express Entry is the same as Time Sheet Entry; however, it displays the entire pay period view.
- 3. Click (2) to view or hide additional time sheet information.

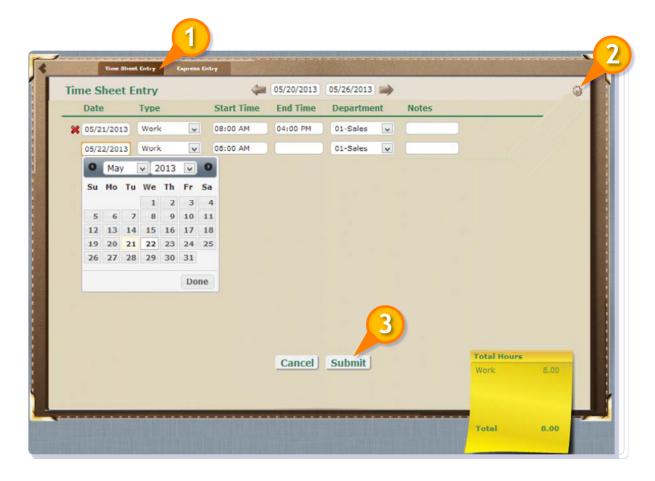

- **4.** Click the Date Field. Select or enter a date. Click Tab or Enter on your keyboard to move between fields.
- **5.** Select a pay type from the Type drop-down menu.
- **6.** Enter the Start Time, End Time, and any other inputs, as needed. Notes and Department (Labor Levels) are optional, based on your payroll policies.
- 7. Click **Submit**. (3) Your manager receives your time sheet for approval.